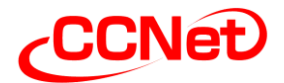

## インターネットから次のURLにアクセスします。 1 [https://mypage.ccnw.co.jp](https://mypage.ccnw.co.jp/)

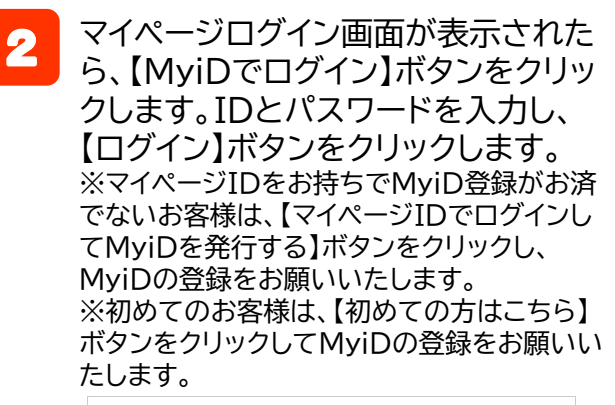

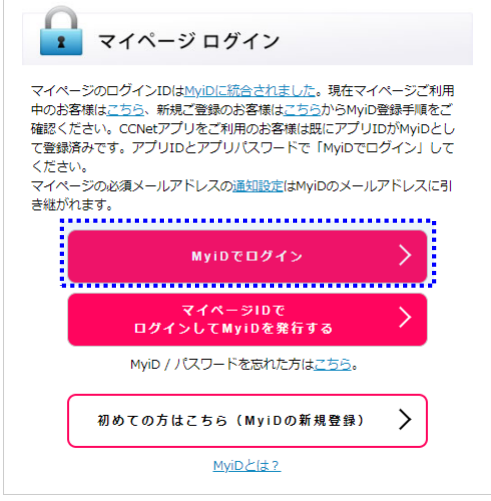

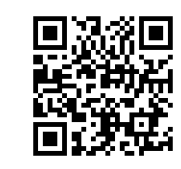

3 マイページのトップページが表示され たら、画面左側のメニューより 「お支払方法変更手続き」→「お支払い 方法変更」をクリックします。

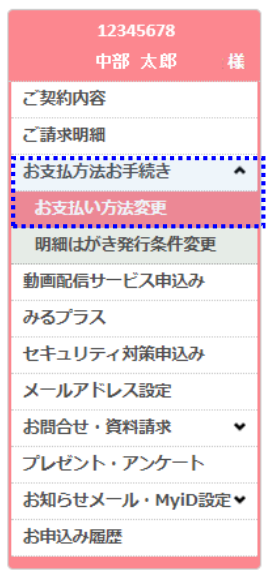

- 【請求先選択フォーム】より、変更対 4 象とする請求先をご選択ください。
- 【お支払い方法変更内容入力フォーム】 6 より、支払方法とお申込み方法をご選 択ください。
	- ●支払方法 「口座振替」または「クレジット」を選択

●お申込方法 「今すぐWeb認証」を選択 口座振替の場合は、変更適用月も 選択

【次へ】ボタンをクリックします。

6

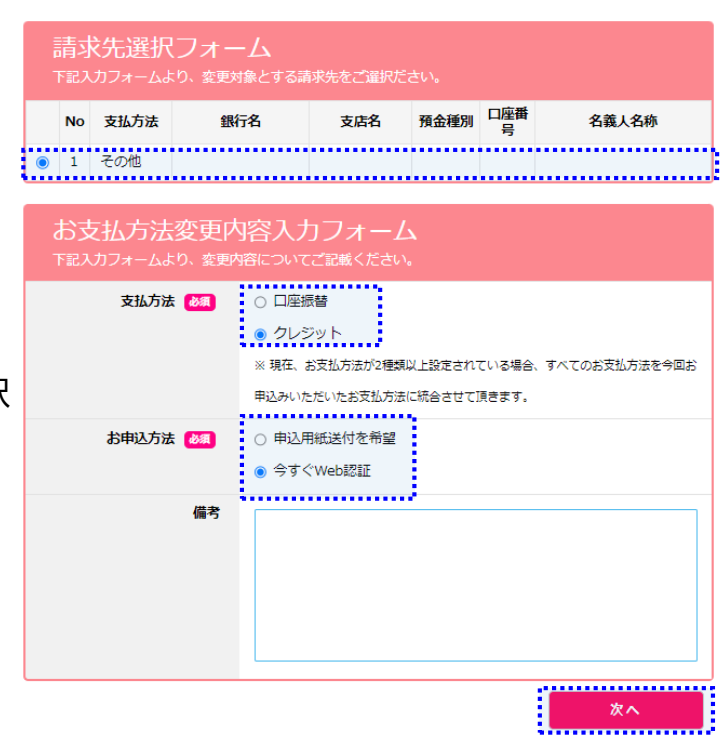

**マイページでのお支払い方法変更手順(2/4)**

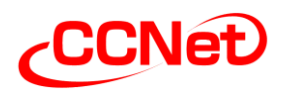

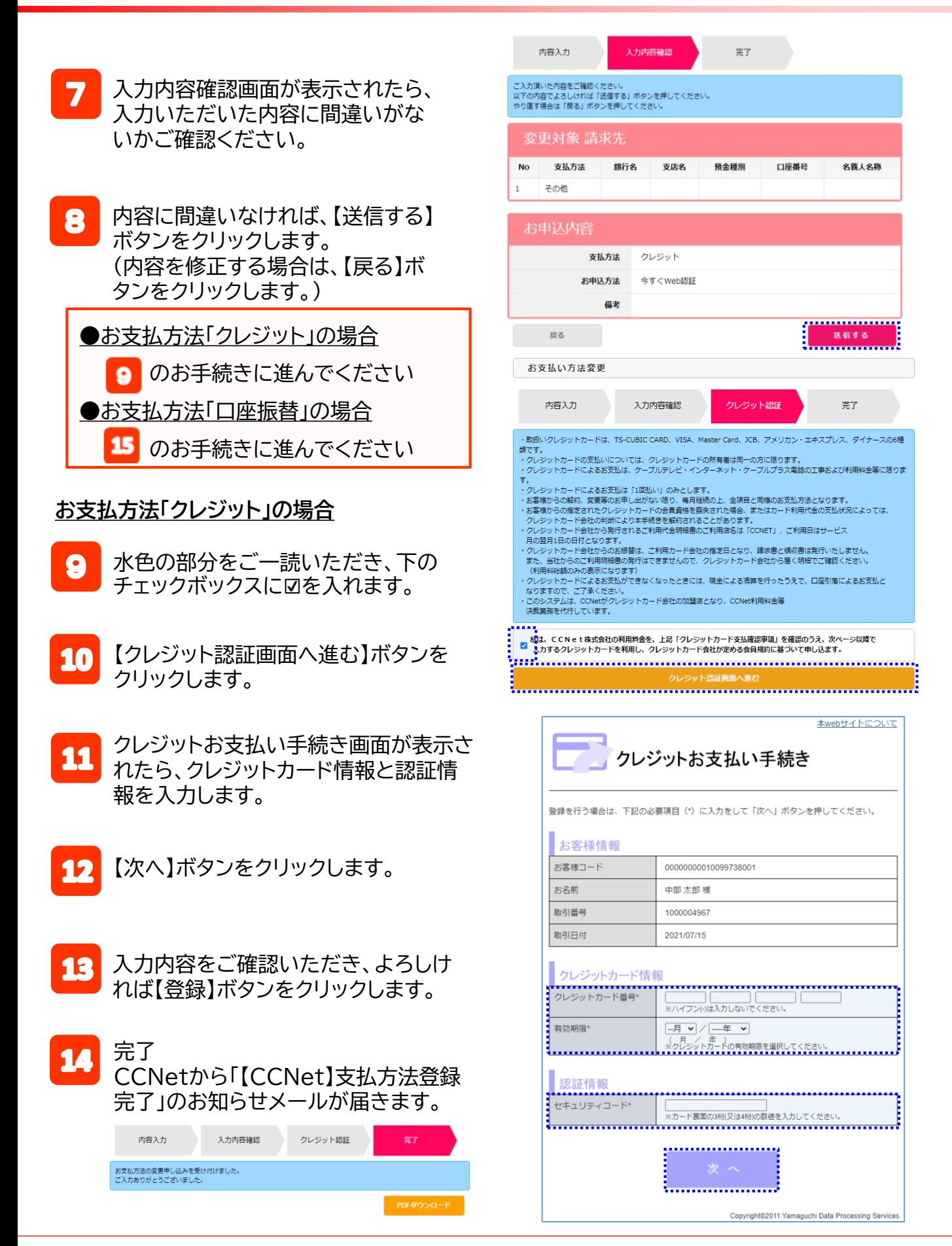

## **マイページでのお支払い方法変更手順(3/4)**

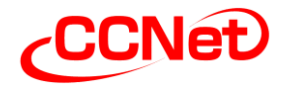

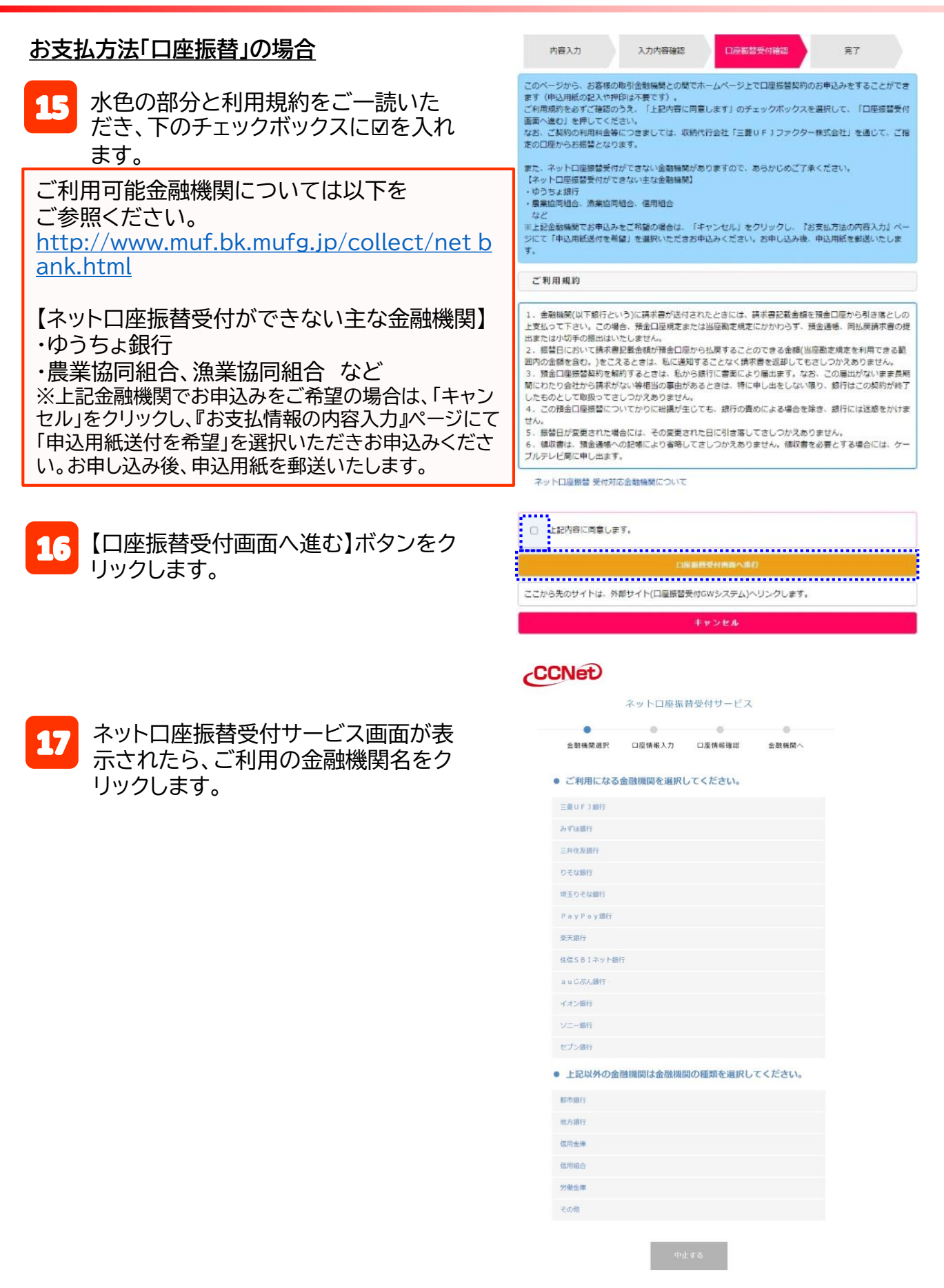

**マイページでのお支払い方法変更手順(4/4)**

**-CCNet** 

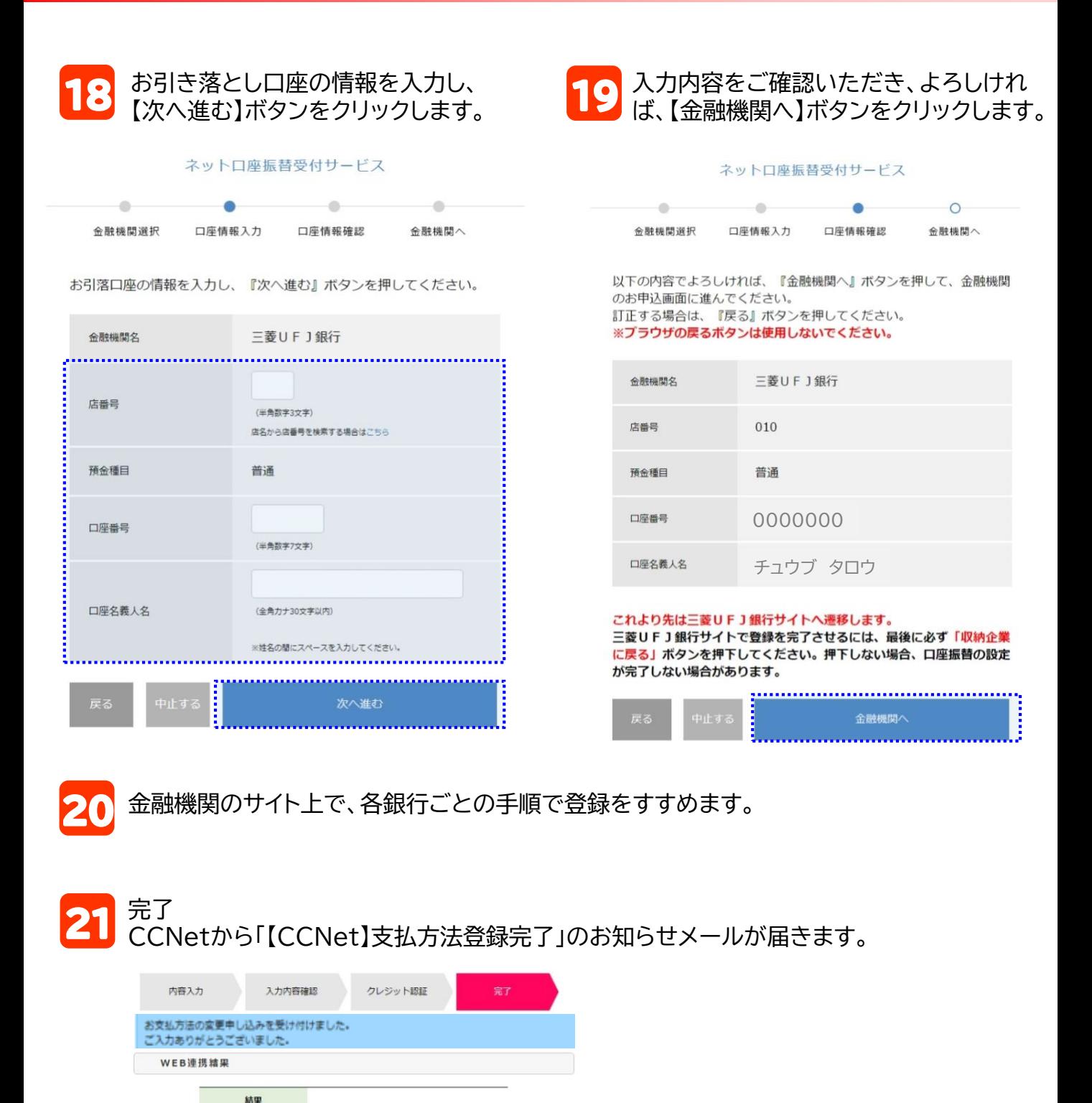

CCNet株式会社

TOPへ戻る

銀行名 支店名 硝金通别 口座番号 名義人名称

入力確認再面へ戻る